## Postgraduate Sponsorship Application Portal User Guide

### 1. Introduction

Postgraduate Sponsorship Application Portal is an online tool that enable Health Practitioners to apply for postgraduate sponsorship offered by the Ministry of health. This user guide has divided in 4 parts namely as Introduction, Creating account, Applicants Details and Application Details and Submission

## 1.1. Prerequisites before using the tool are:

- Basic knowledge of Computer
- Make sure your computer/Laptop or gadgets connected to the Internet
- Make sure you have up to date browsers example; Mozilla Firefox, Google Chrome, etc.
- Need to have Username and Password

### 1.2. Accessing the tool

This section provides link/URL that will enable you to create account.

Open Browser (Chrome/Mozilla); enter the following URL, <u>esponsorship.moh.go.tz</u>.

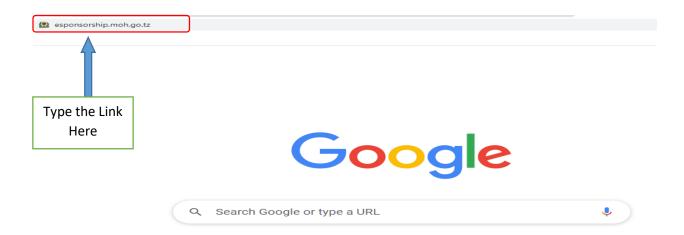

# 2. Creating Account and Login

# 2.1. Creating Account

- i. Click Create Account
- esponsorship.moh.go.tz/authentication/login

#### THE UNITED REPUBLIC OF TANZANIA

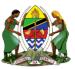

#### MINISTRY OF HEALTH

#### Postgraduate Sponsorship Application Portal

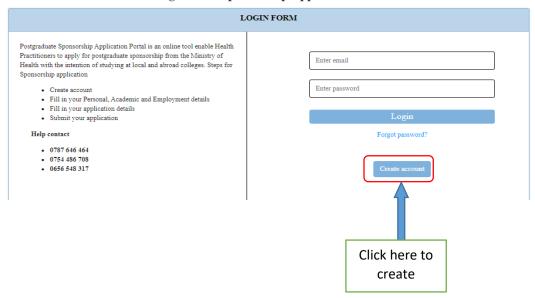

- ii. Enter your First name, Middle name and Surname
- iii. Phone number, email
- iv. Select your gender
- v. Enter your phone number
- vi. Enter your email
- vii. Type verification code

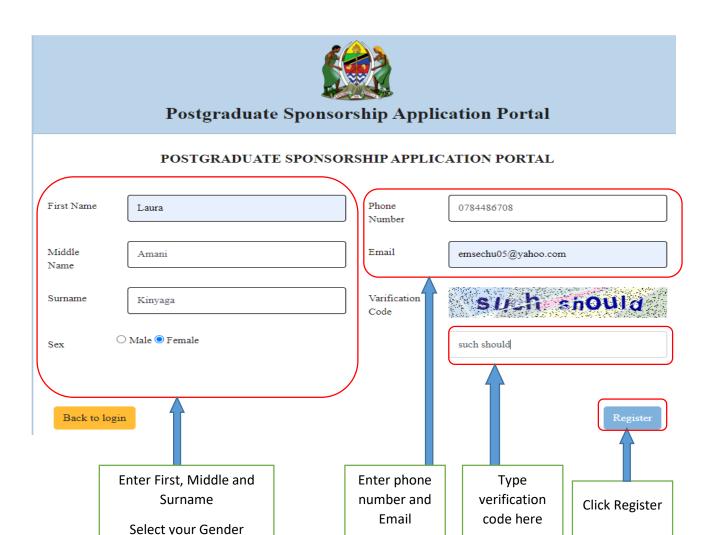

After successful account creation, you will see this message

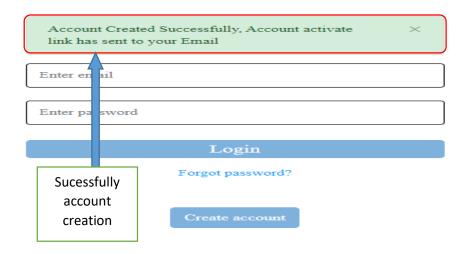

## 2.2. Activating Account

- i. Login to your email that used when creating account
- ii. Find the email sent by Postgraduate Sponsorship
- iii. Click to open the email

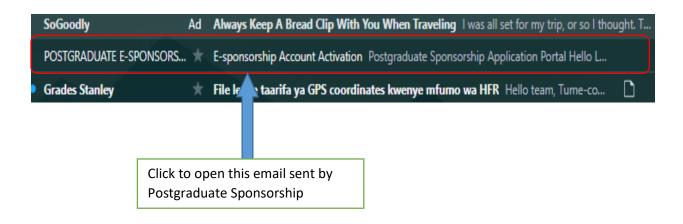

#### iv. Click Activate Now

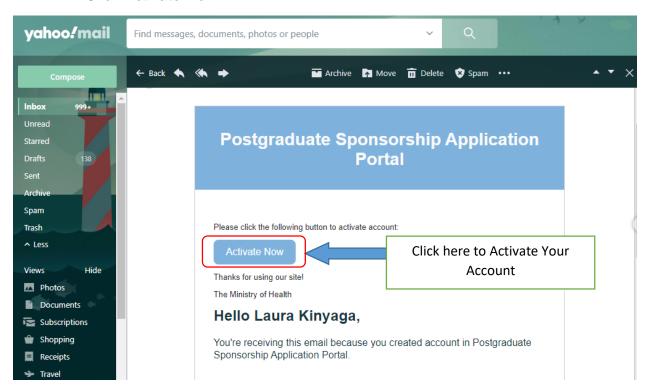

- v. Enter your Password
- vi. Repeat your Password

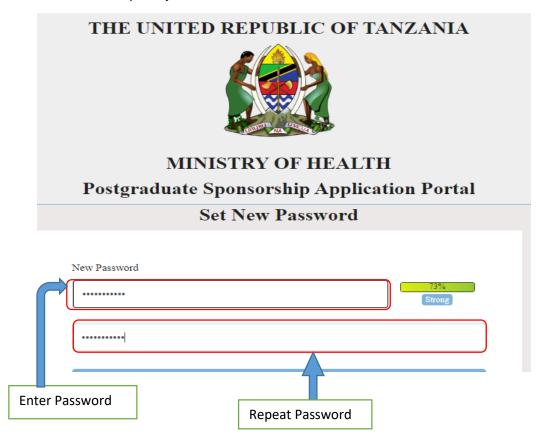

# 2.3. Login the system

- i. Enter your email used when creating account
- ii. Enter Password
- iii. Click Login

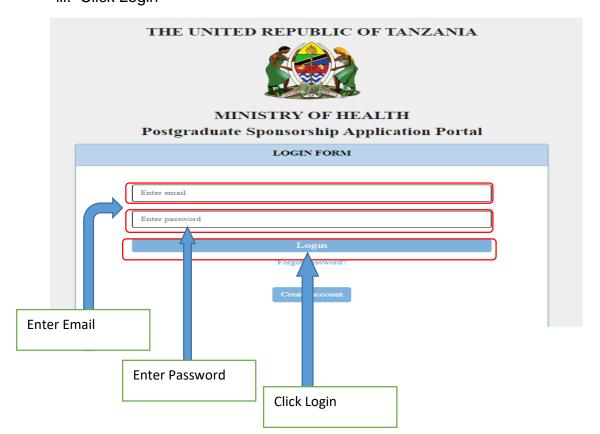

After Login the system, make sure you fill all your personal details, physical address, employment and academic details and required attachment before starting application for sponsorship

### 3. Personal Information

- i. Click Personal Information
- ii. Fill in all your personal Information

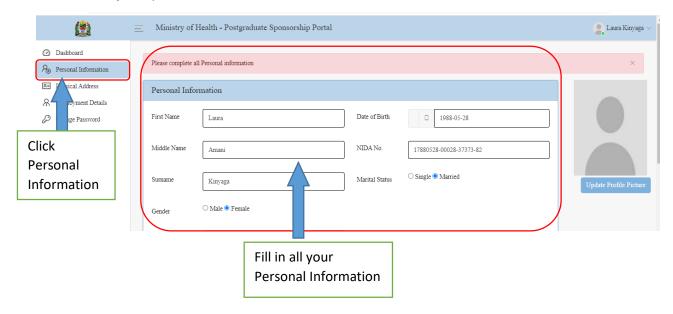

- iii. Attach Birth Certificate by clicking Browse
- iv. Then upload the Birth Certificate from computer

Birth Certificate

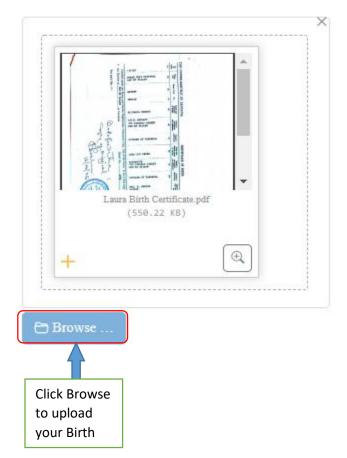

- v. Attach your Passport Size Photo by clicking Browse
- vi. Then upload the passport size photo from the file you saved in your computer
- vii. Click Save

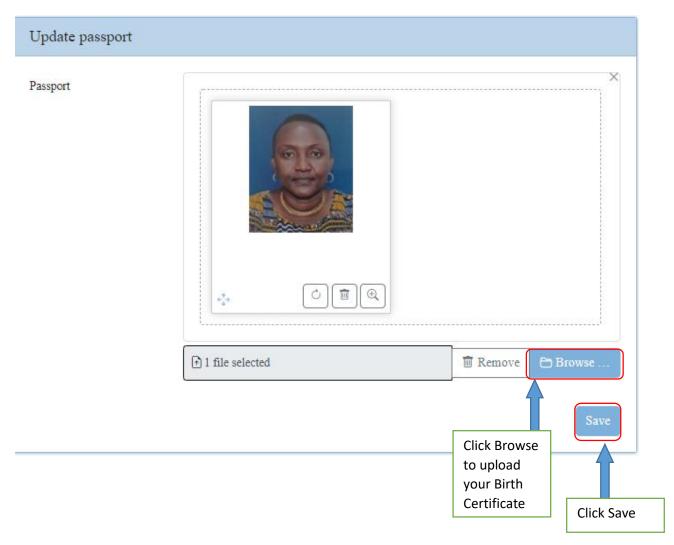

- viii. Identify if you have disability by clicking yes. If you don't have disability click No
- ix. If No, Click Update
- x. If Yes, Describe disability you have
- xi. Click Browse to Attach Disability Proof
- xii. Upload the disability proof
- xiii. Click Update

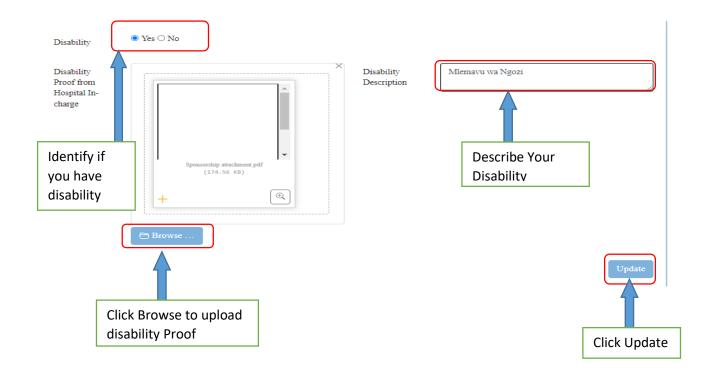

# 4. Physical Address

- i. Click Physical Address
- ii. Fill in your Physical Address Information
- iii. Click Update

Hint: Your Region and Council should be the same as your Duty Station Location

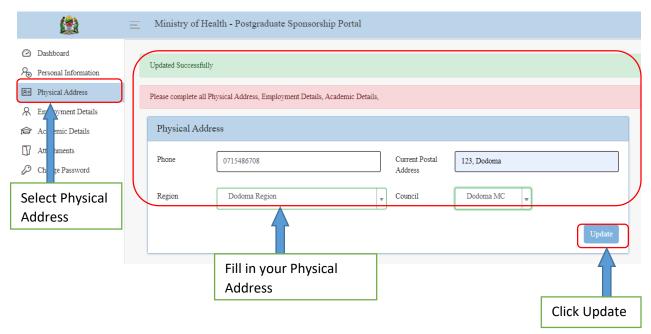

# 5. Employment Details

- i. Select Employment Details
- ii. Fill in all your employment Details
- iii. Click Update

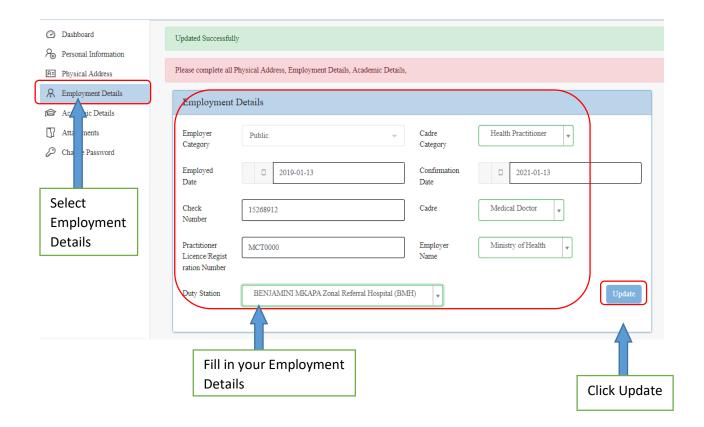

#### 6. Academic Details

You are allowed to put more than one academic details

- i. Select Academic Details
- ii. Fill in all your academic details
- iii. Attach academic certificate

Hint: Minimum academic details is Bachelor Degree.

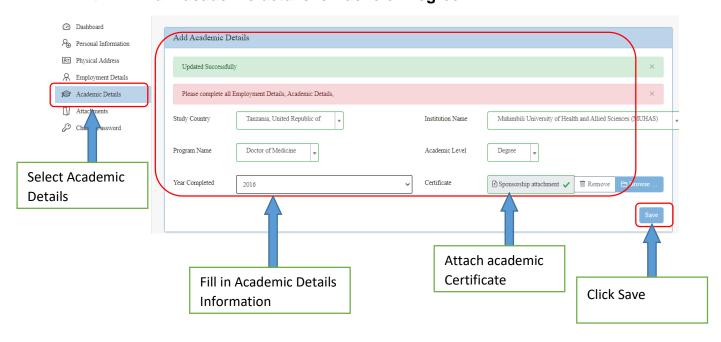

## 7. Attachments

- i. Select Attachment
- ii. Click Add New

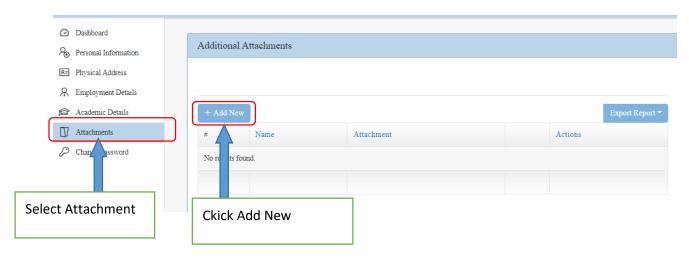

- iii. Select attachment name
- iv. Click Browse
- v. Upload attachment
- vi. Repeat for all required attachment

Hint: Practitioners Council Registration and Certificate are mandatory

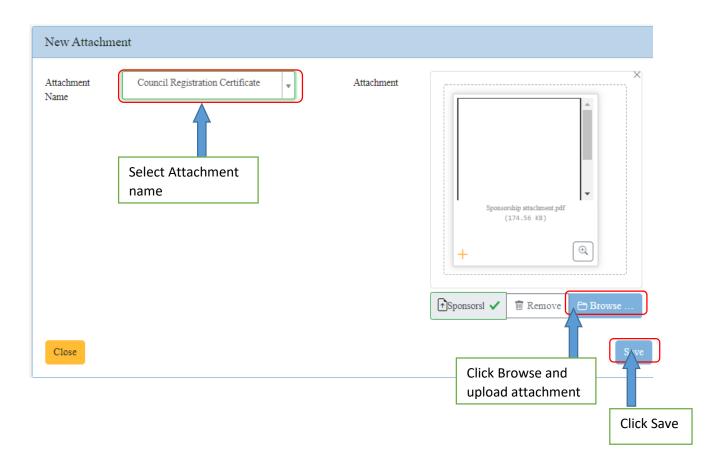

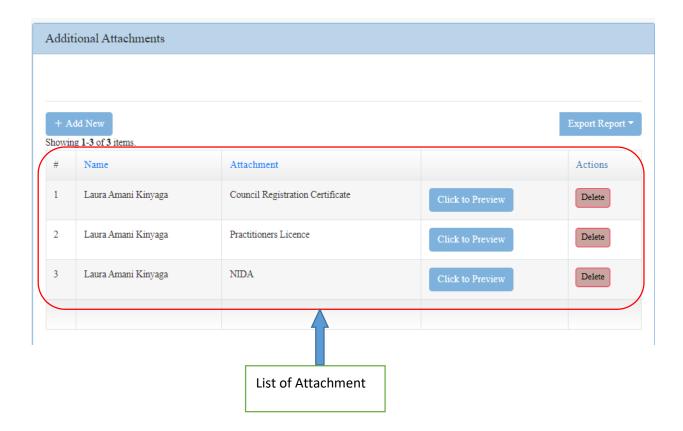

# 8. Application

Application link will appear after filling all the details and attach required documents and passport size photo

- i. Select application
- ii. Select New application
- iii. Click Preview to preview Announcement
- iv. Click Apply to start application

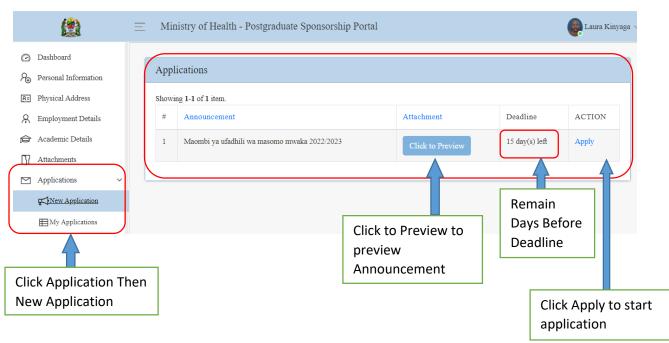

- v. Fill sponsorship application details
- vi. Attach Application Letter, Admission Letter, Employment letter and Permission letter from employer
- vii. Click Submit

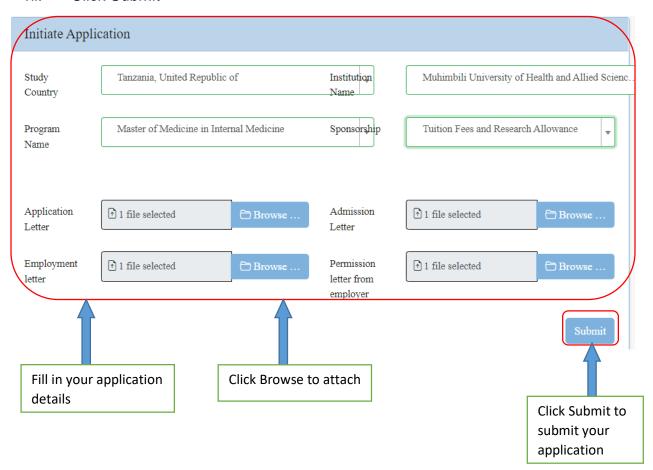

# Application letter and Admission letter attached

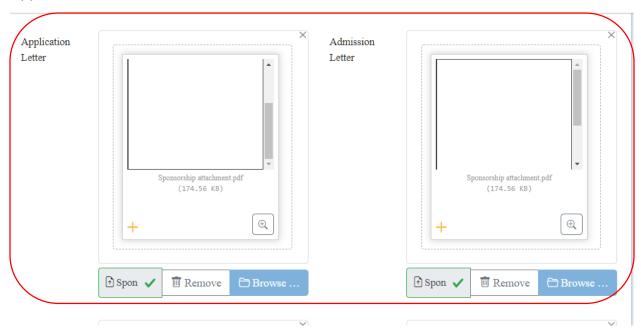

## Employment letter and Permission letter from employer attached

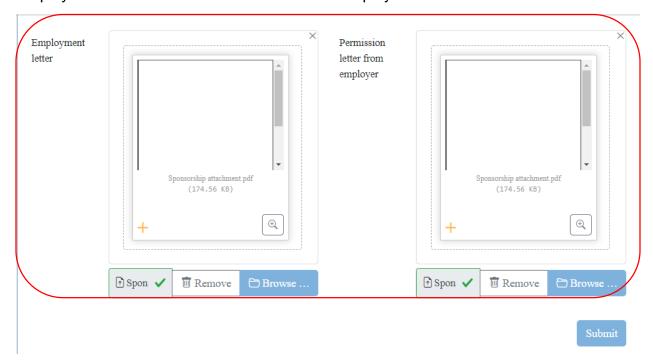

- To Preview Submitted Application
   After submission you can Edit your application until the deadline reached
  - i. Click Application then My Application
  - ii. Click Preview to preview your details
  - iii. Click Edit to Edit your details. Edit option will be locked after deadline

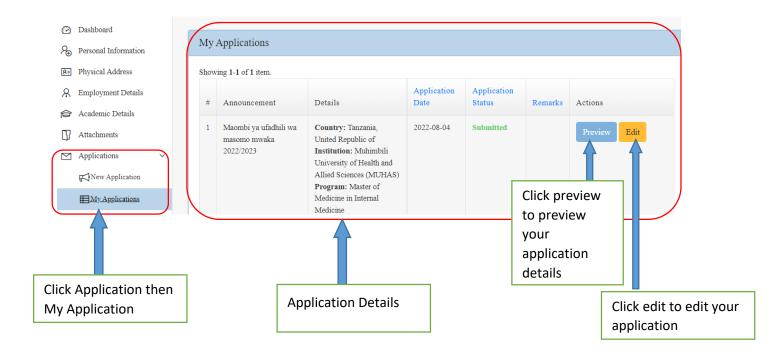

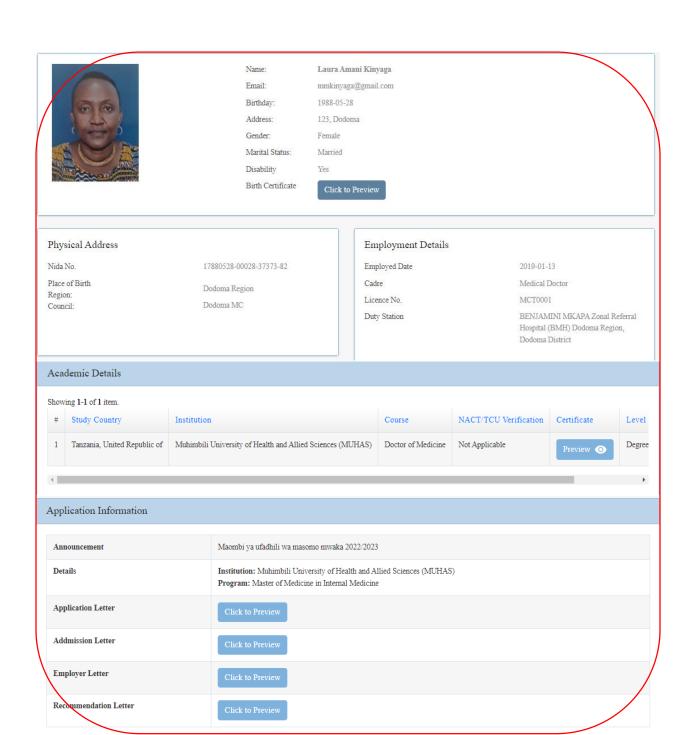

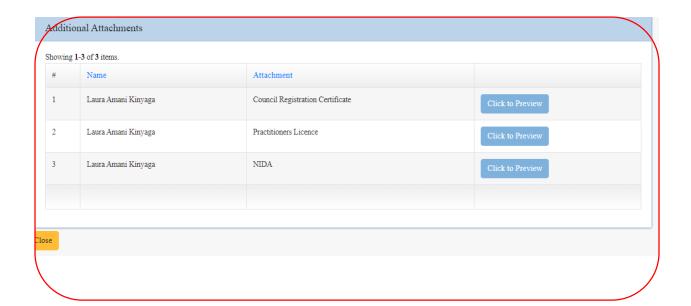